# **LEW TelNet**

## LEW Highspeed Manuelle Einrichtung einer AVM FRITZ!Box

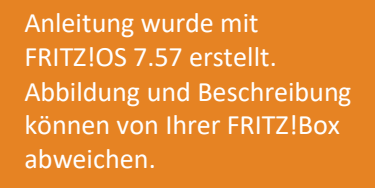

Bildnachweis: iStock.com/shapecharge, Stand: 09.2023 – Version 06 Seite | 19.2023 – Version 06 Seite | 19.2023

Alle Angaben ohne Gewähr. Kein Anspruch auf Vollständigkeit.

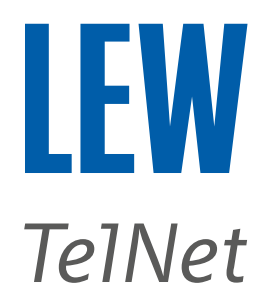

*Hinweis: Bitte achten Sie besonders auf die grünen Markierungen.*

1. Stellen Sie bitte mit einem CAT-7 LAN-Kabel eine Verbindung zwischen der FRITZ!Box und dem Glasfasermodem (ONT) her.

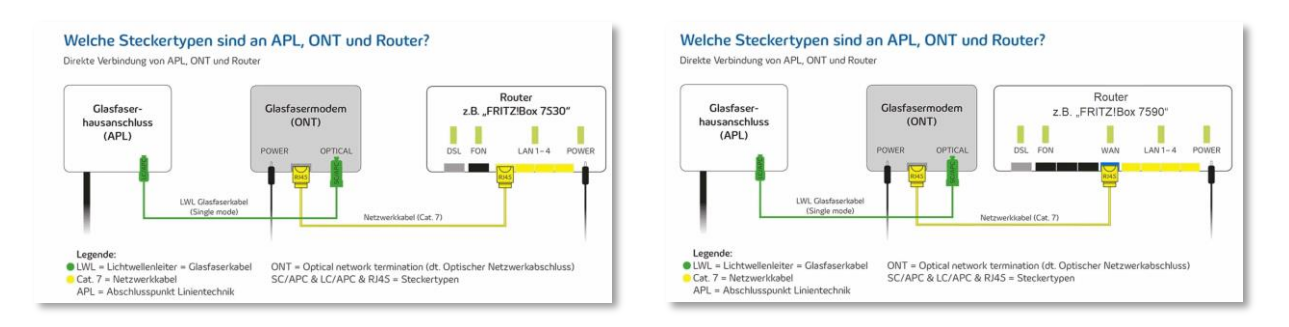

*Hinweis: Hat der Router einen WAN-Anschluss, muss das externe Glasfasermodem (ONT) mit diesem Anschluss verbunden werden. Wenn kein WAN-Anschluss vorhanden ist, bitte mit LAN1 verbinden.*

- 2. Die FRITZ!Box mit einem Computer, auf dem ein Internetbrowser läuft, verbinden.
- 3. Den Internetbrowser öffnen und in der Adressleiste **fritz.box/** oder **192.168.178.1** oder **192.168.188.1** oder **169.254.1.1** eingeben.

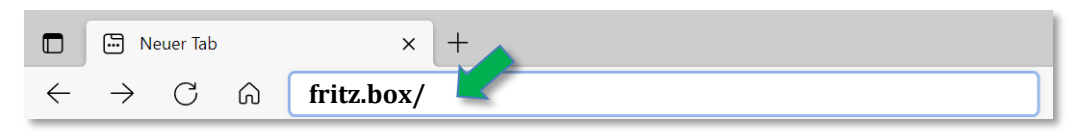

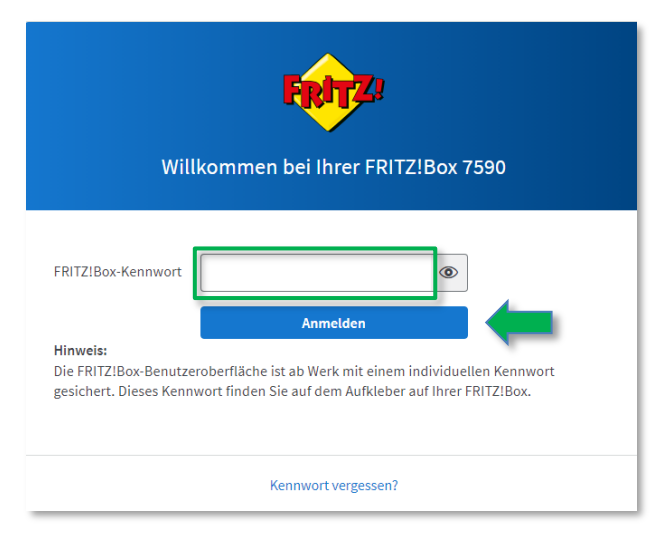

Anschließend mit dem FRITZ!Box-Kennwort anmelden. Wenn das Kennwort nicht geändert wurde, finden Sie dieses Kennwort auf der Geräteunterseite der FRITZ!Box.

*Hinweis: Wenn Sie keinen Zugriff auf die FRITZ!Box bekommen, können Sie diese auch mit einem Telefon, welches das Tonwahlverfahren unterstützt, zurücksetzten. Geben Sie bitte am Telefon folgenden Code*  **#991\*15901590\*** *ein und drücken Sie die Gesprächstaste [Hörer abheben]. Sie können nach ca. 5 Sekunden wieder auflegen. Wenn der Code akzeptiert wurde, leuchten einmal alle LEDs an der FRITZ!Box auf. Warten Sie bitte ca. 5 Minuten, bis die WLAN-LED durchgehend leuchtet und die FRITZ!Box auf die Werkseinstellungen zurückgesetzt wurde.*

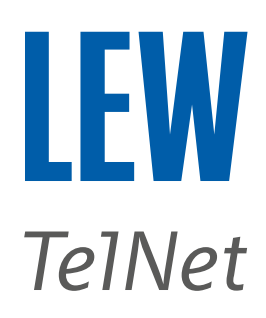

#### 4. FRITZ!Box wie folgt auf die Werkseinstellungen zurücksetzen.

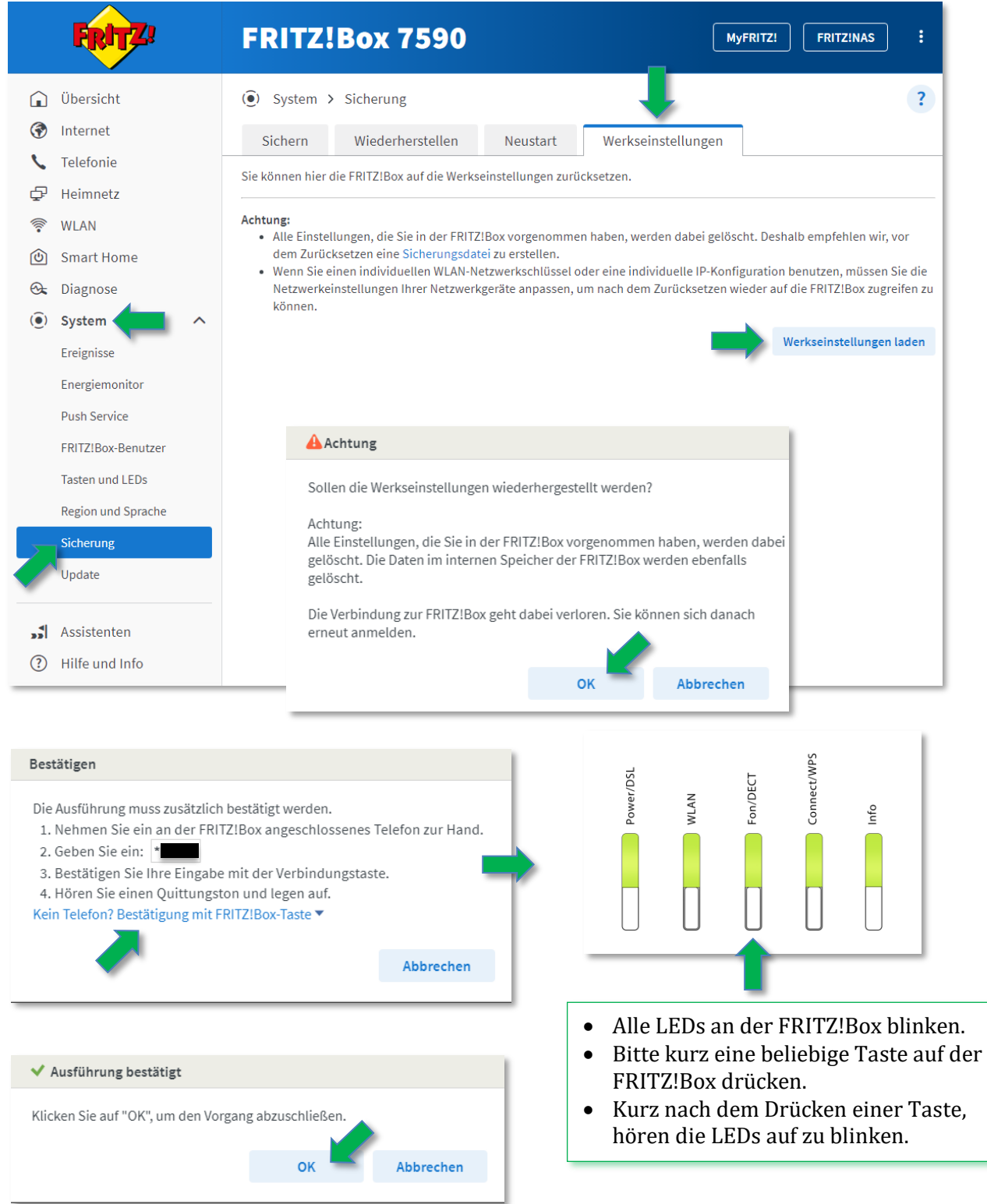

Die FRITZ!Box wird jetzt auf die Werkseinstellungen zurückgesetzt und startet anschließend neu. Bitte beachten Sie, dass es bis zu 5 Minuten dauern kann, bis die FRITZ!Box wieder erreichbar ist.

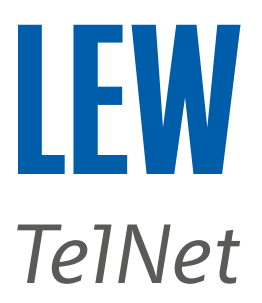

**Hinweis**: Bei einigen Routern erfolgt innerhalb von 30 Minuten eine automatische Neueinrichtung.

5. Nach dem Neustart der FRITZ!Box den Internetbrowser öffnen und in der Adressleiste **fritz.box/** oder **192.168.178.1** oder **192.168.188.1** oder **169.254.1.1** eingeben.

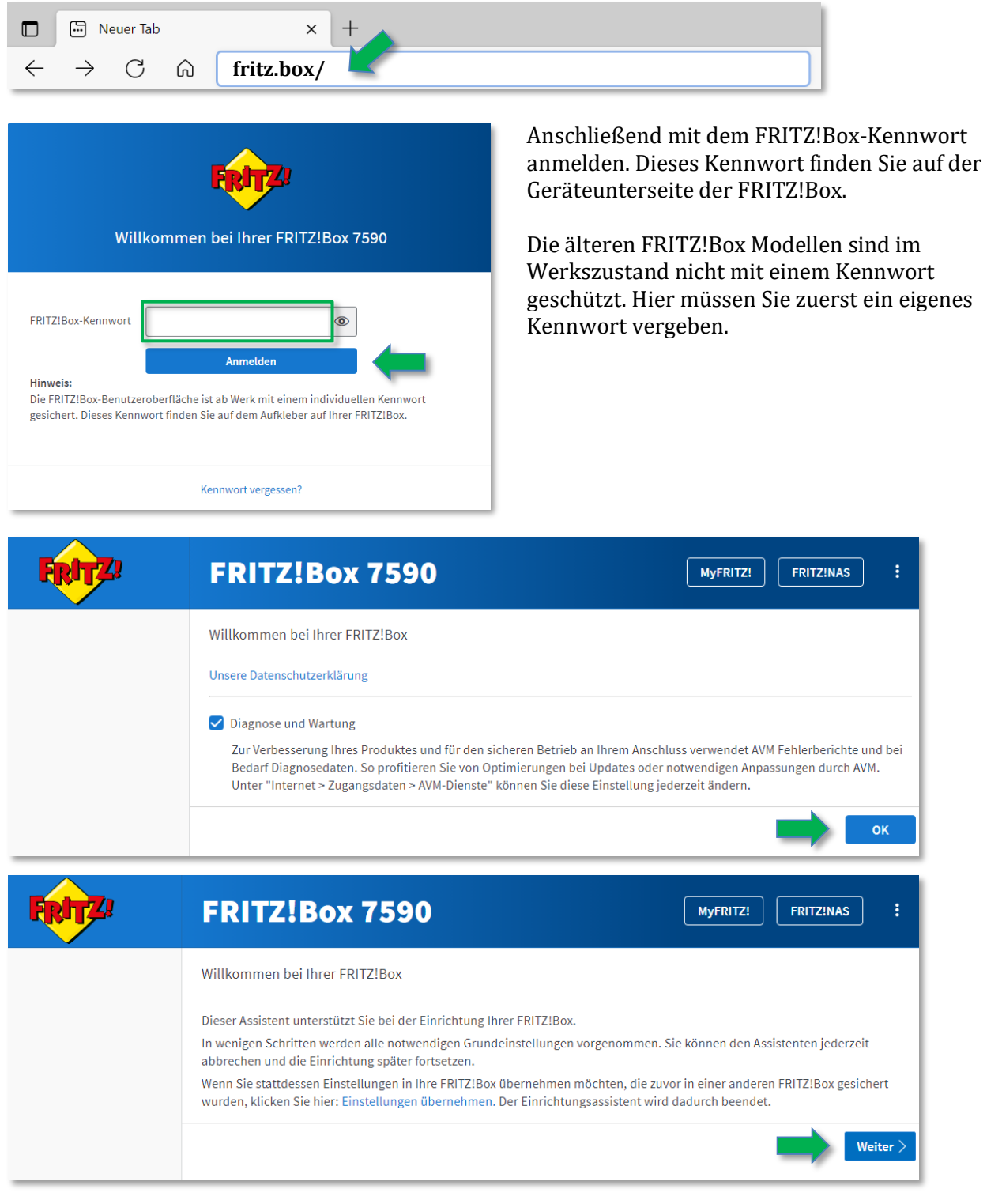

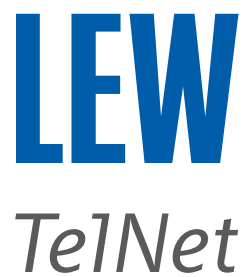

6. Beenden Sie den Einrichtungsassistenten durch einen Klick auf **Fortschritt anzeigen**, **Einrichtung jetzt beenden** und **Einrichtung abschließen**.

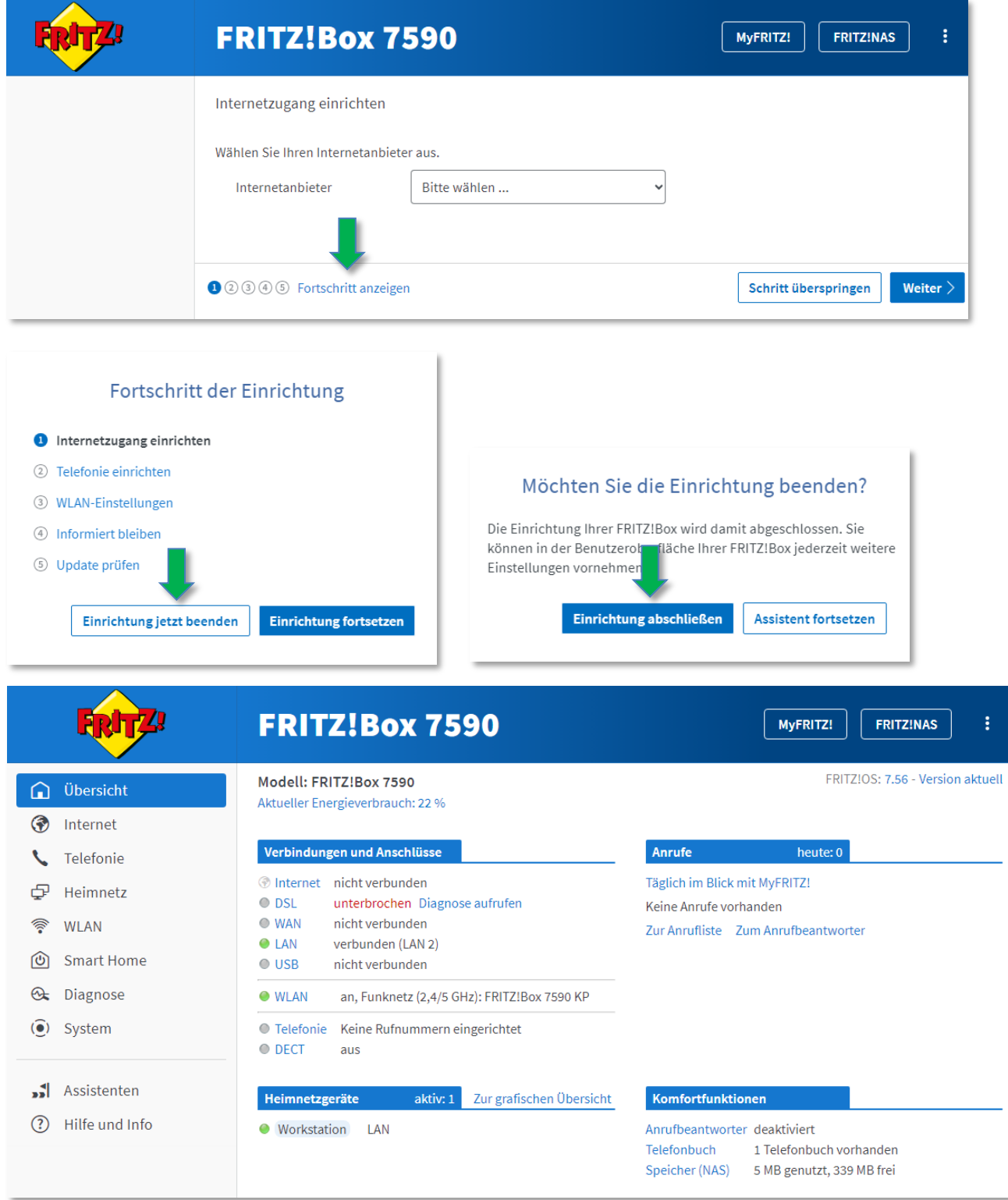

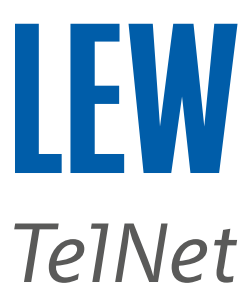

7. Bei FRITZ!OS kleiner 7.50 , die erweiterte Ansicht der Benutzeroberfläche aktivieren.

Für FRITZ!OS 6.50 oder neuer, auf die drei Punkte rechts oben klicken.

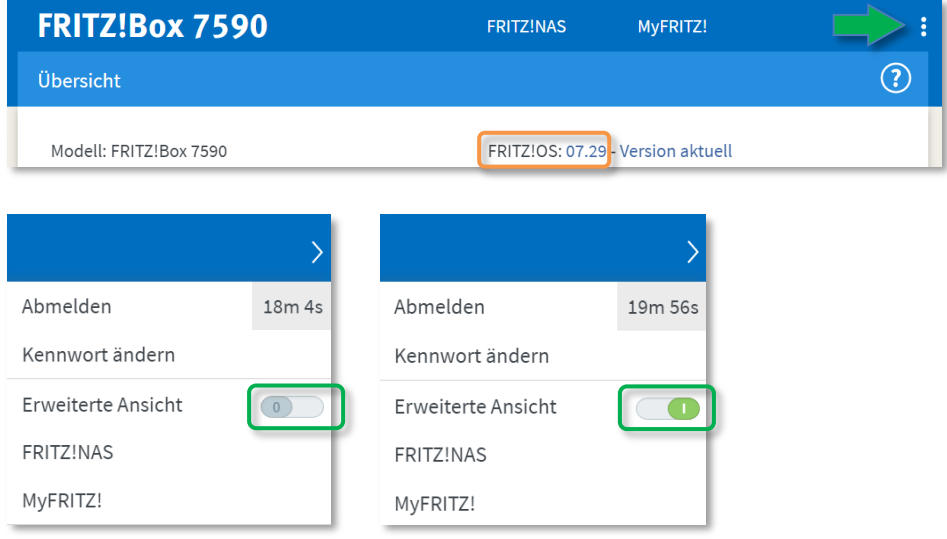

Für FRITZ!OS älter 6.50 , klicken Sie in der **Übersicht**, im unteren Bereich, auf **Ansicht: Standard**. Die erweiterte Ansicht ist dann aktiv, wenn Ansicht: Erweitert dargestellt wird.

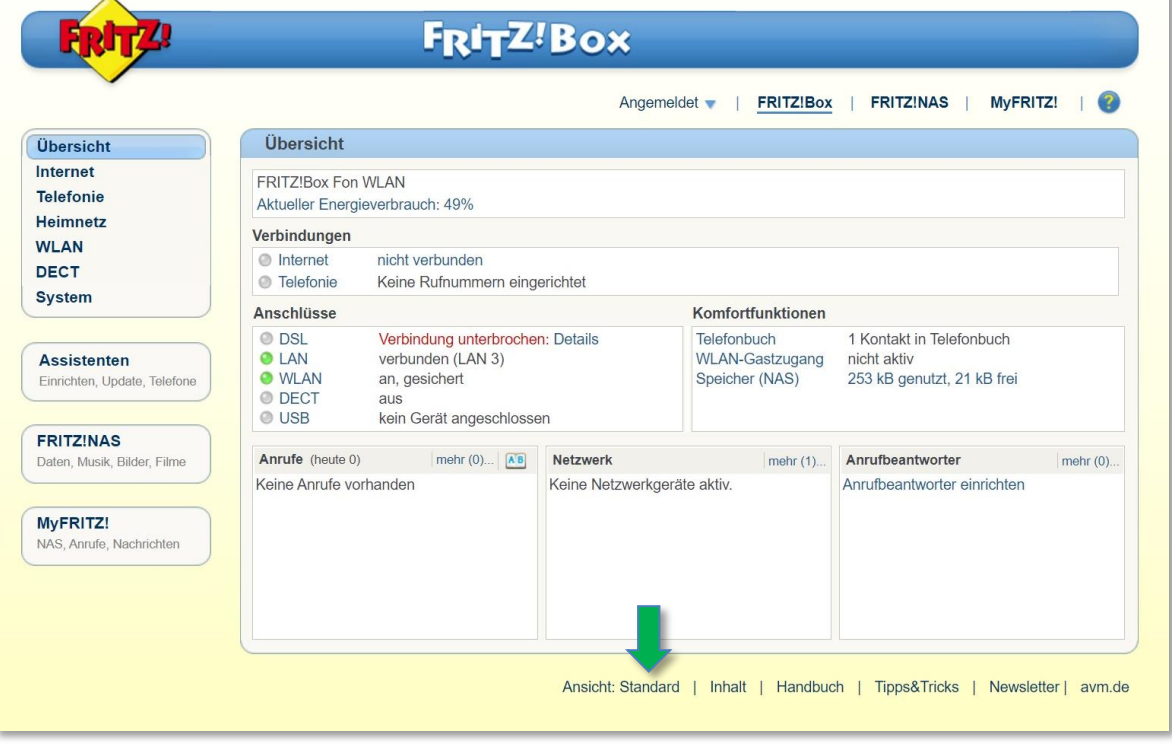

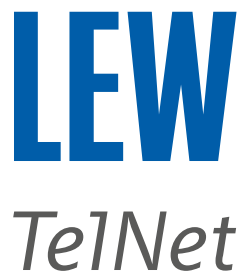

8. Wählen Sie in der Benutzeroberfläche den Menüpunkt **Internet** und anschließend den Unterpunkt **Zugangsdaten**. Bitte achten Sie darauf, dass Sie die grün markierten Einstellungen in Ihrer FRITZ!Box, wie abgebildet, übernehmen.

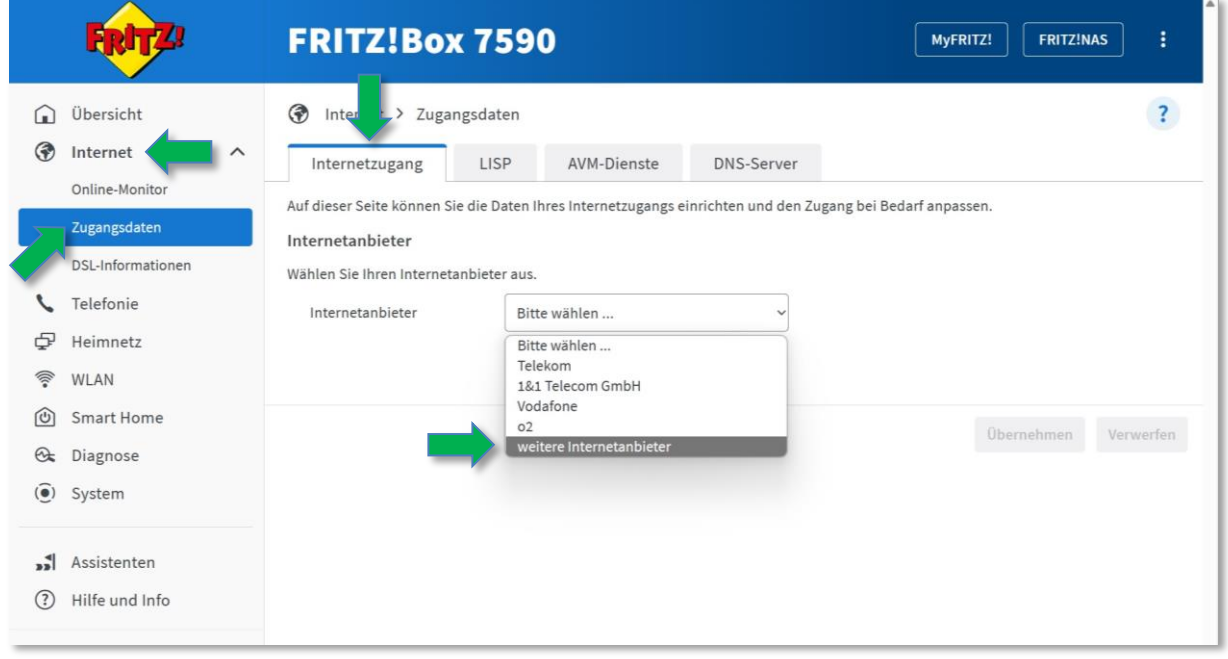

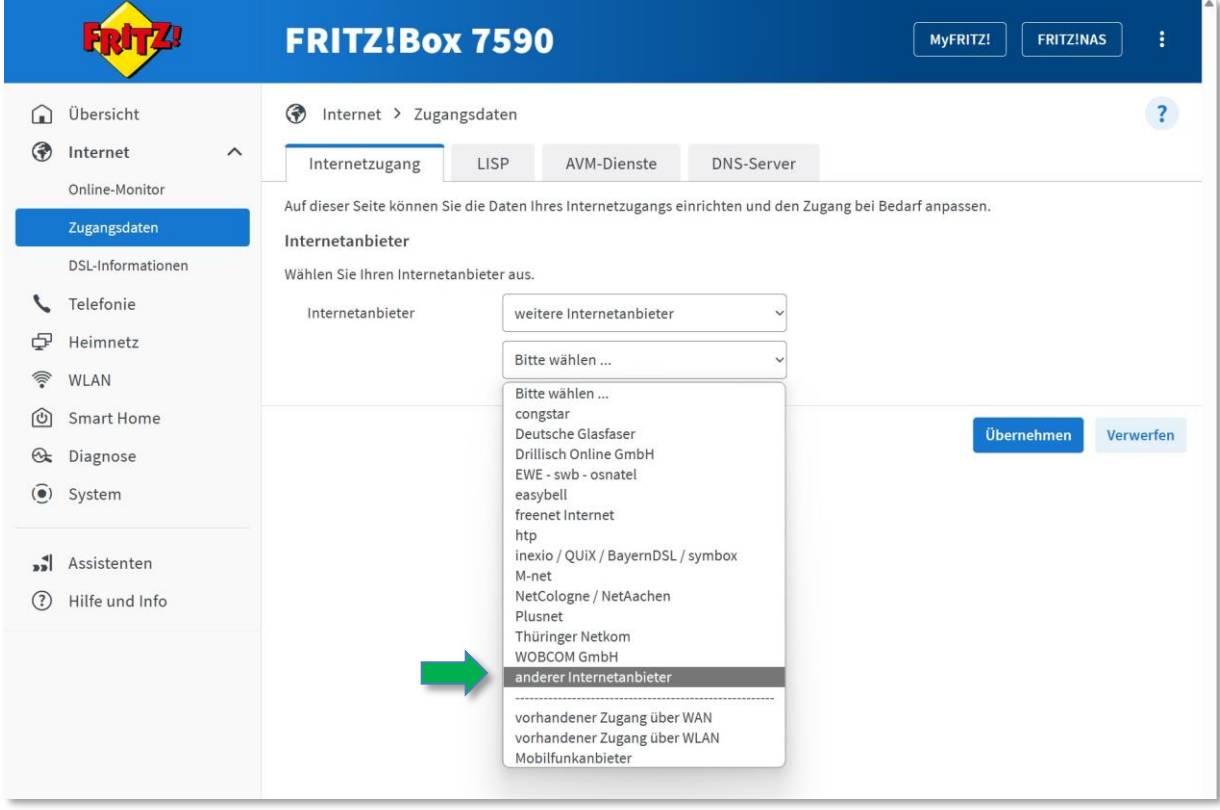

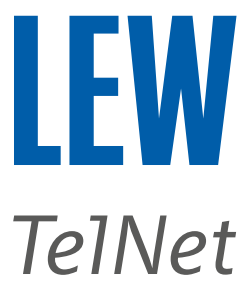

#### **Hinweis**: Sollten sich die Eingabefelder von selbst befüllen, löschen Sie bitte die Browserdaten Ihres Internetbrowsers, bevor Sie mit der Einrichtung des Routers fortfahren.

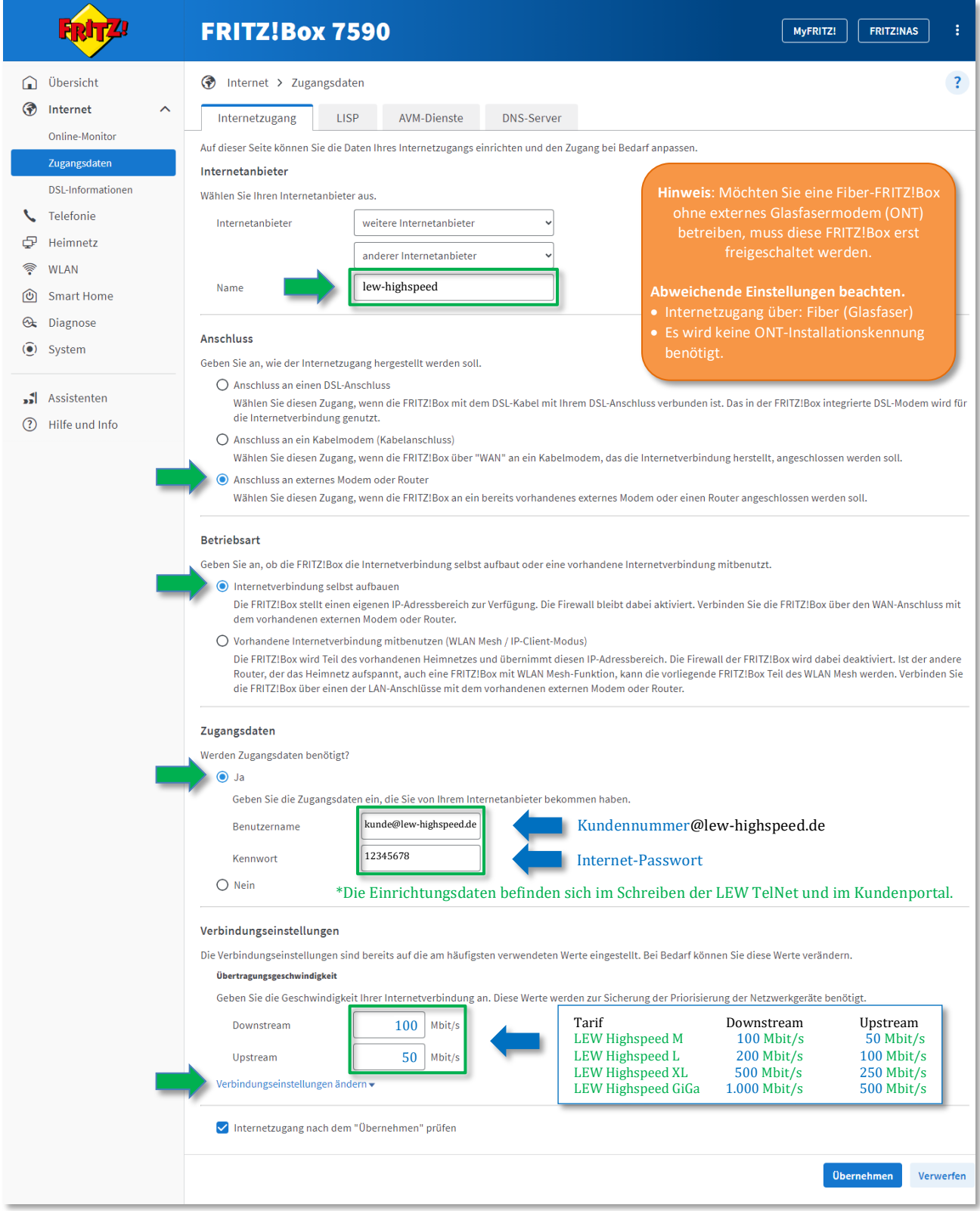

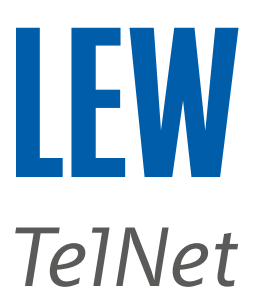

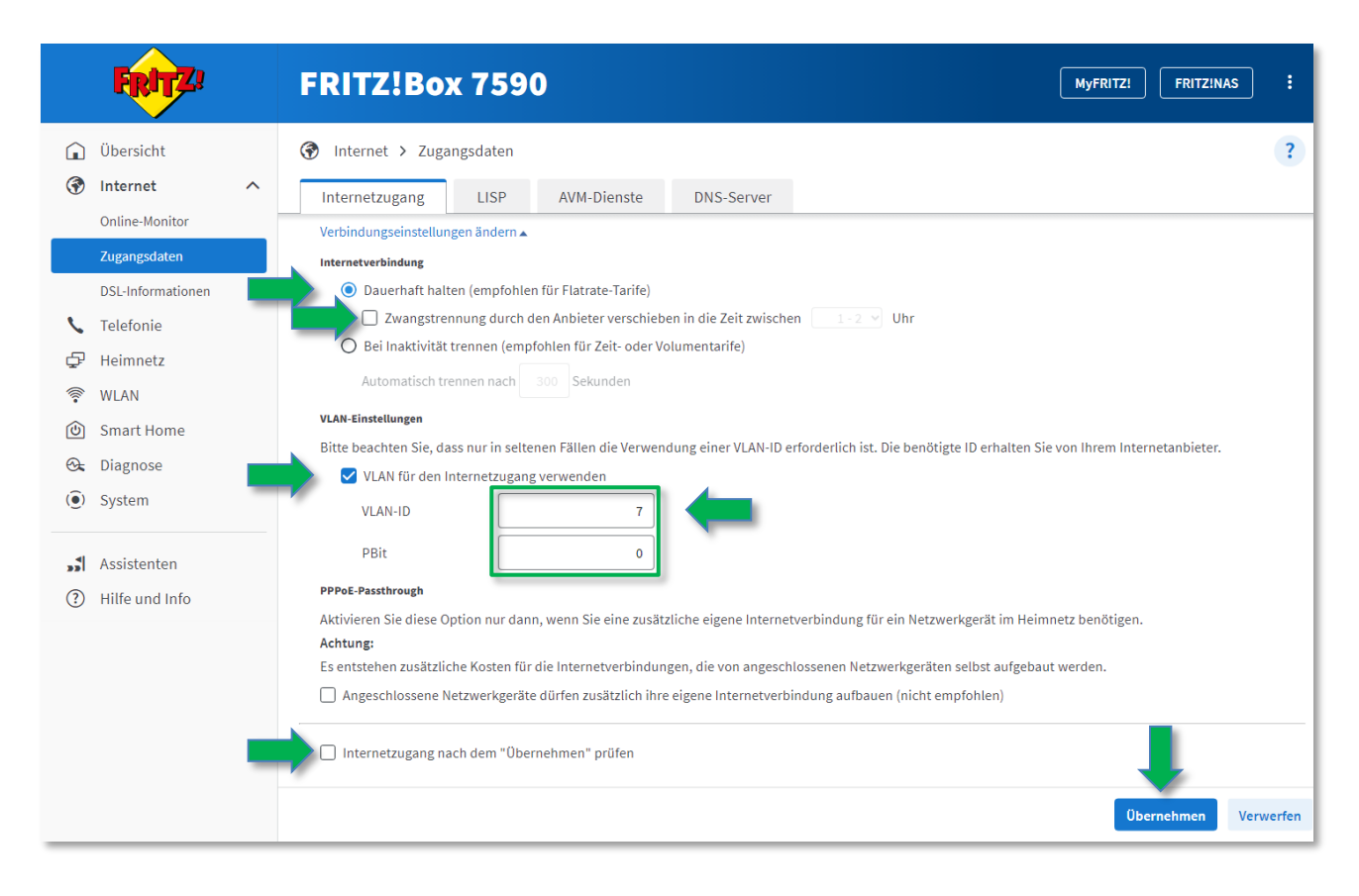

#### *Hinweis: Folgende Popups bitte mit OK bestätigen.*

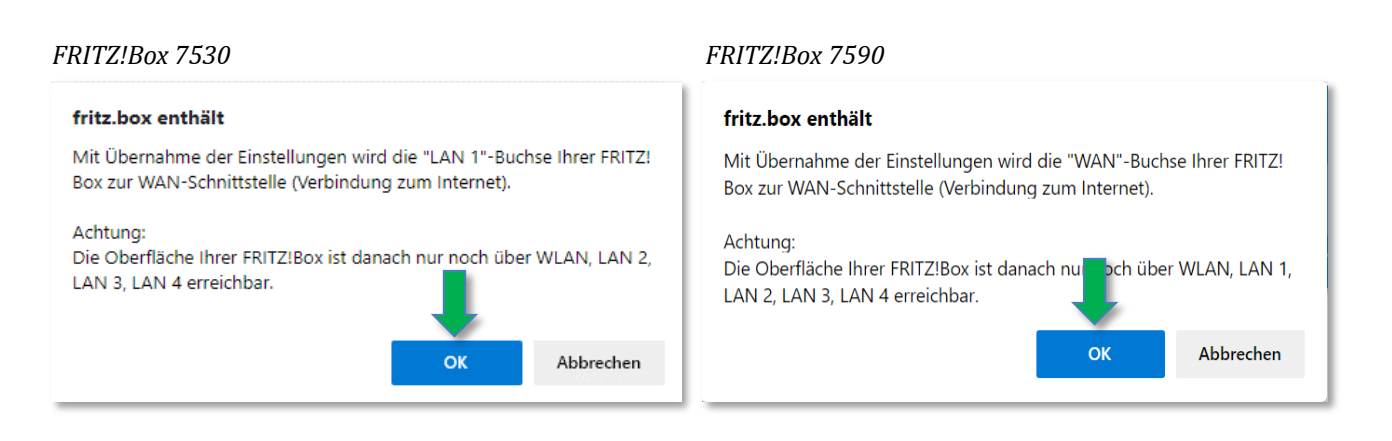

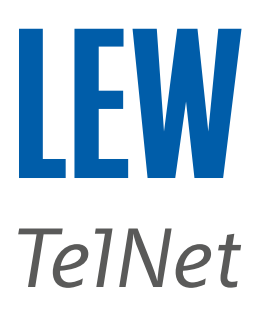

9. Wählen Sie in der Benutzeroberfläche den Menüpunkt **Internet**, den Unterpunkt **Zugangsdaten** und anschließend **IPv6**.

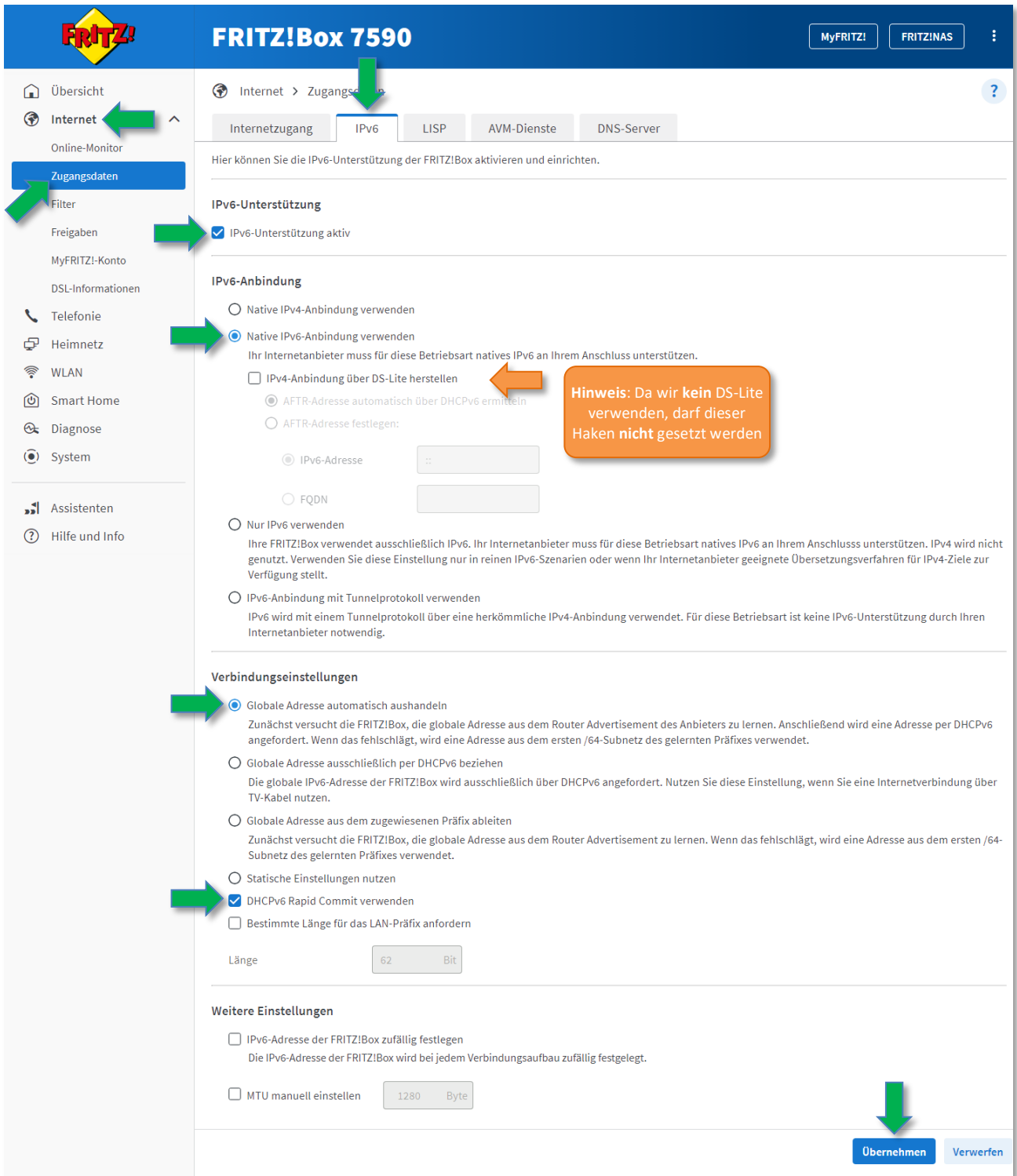

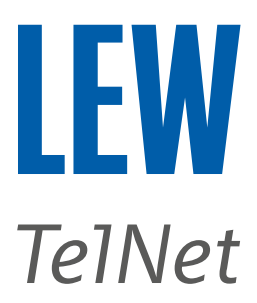

#### 10. Für die Rufnummern einzurichten,

 wählen Sie in der Benutzeroberfläche den Menüpunkt **Telefonie** und anschließend den Unterpunkt **Eigene Rufnummern**.

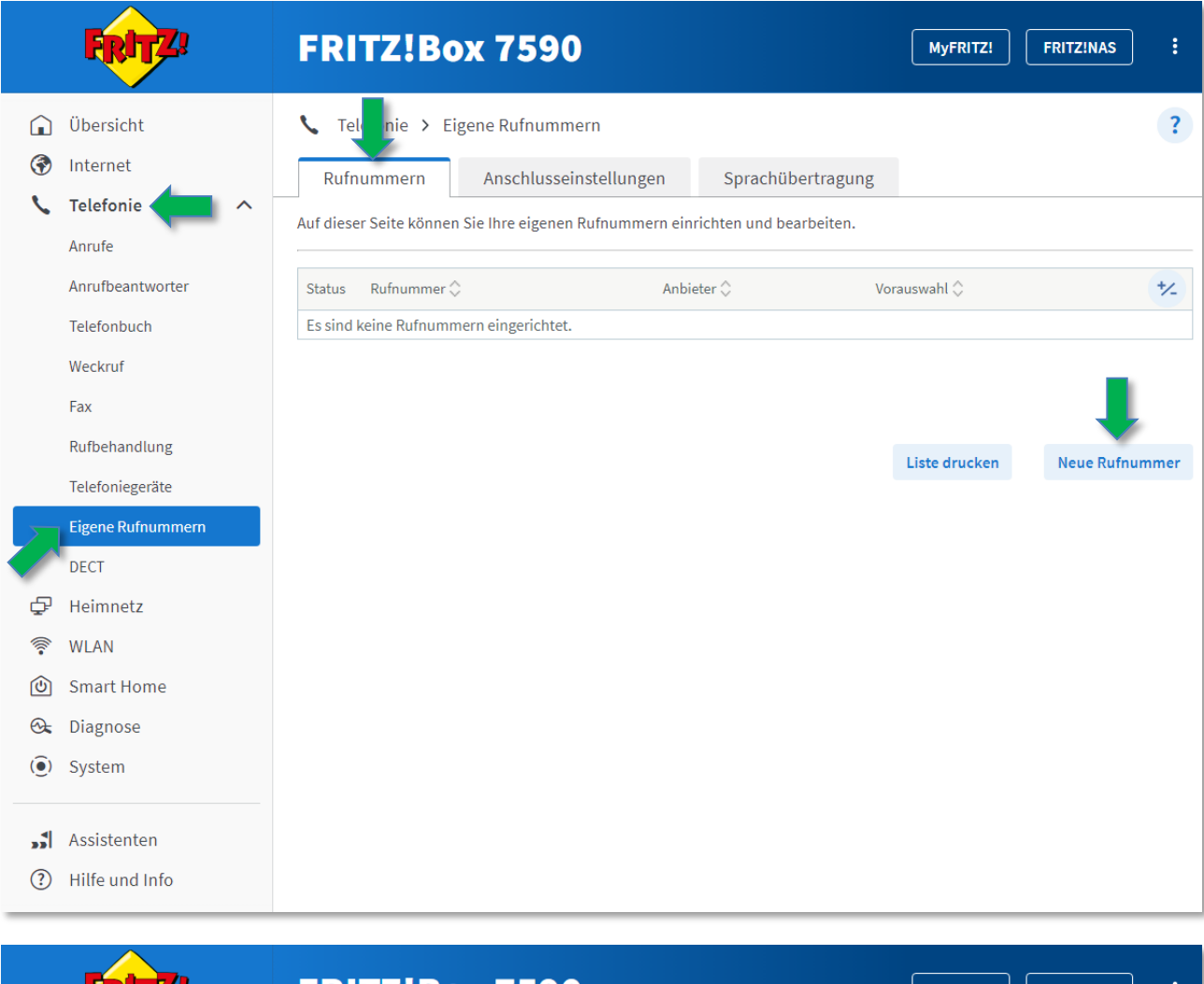

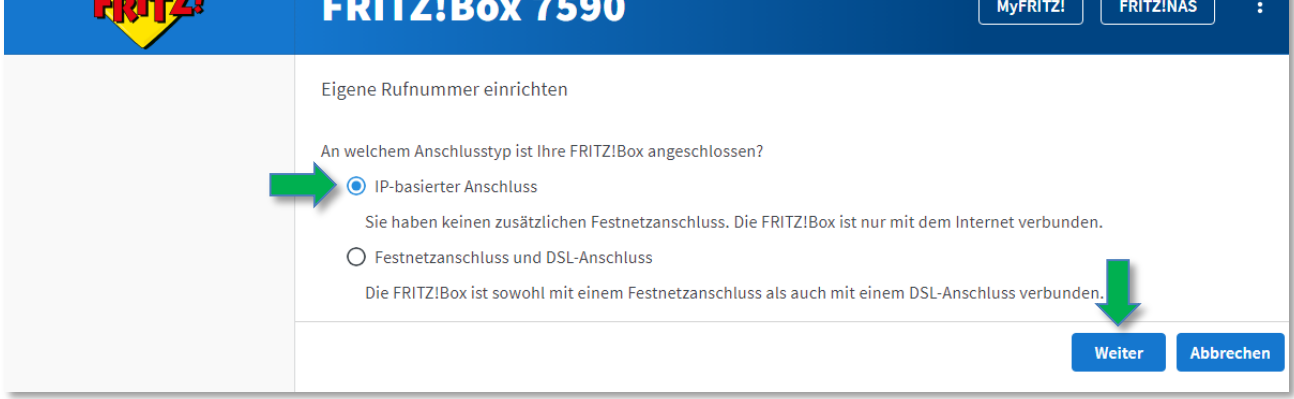

*Hinweis: Bitte beachten Sie, dass für die Telefonie das IPv6 Protokoll vorausgesetzt wird.* 

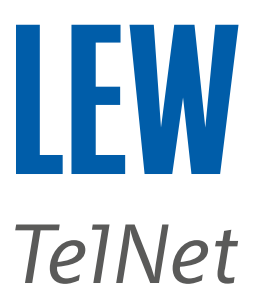

### Hinweis: Die Funktion "Weitere Rufnummer" darf nicht benutzt werden.

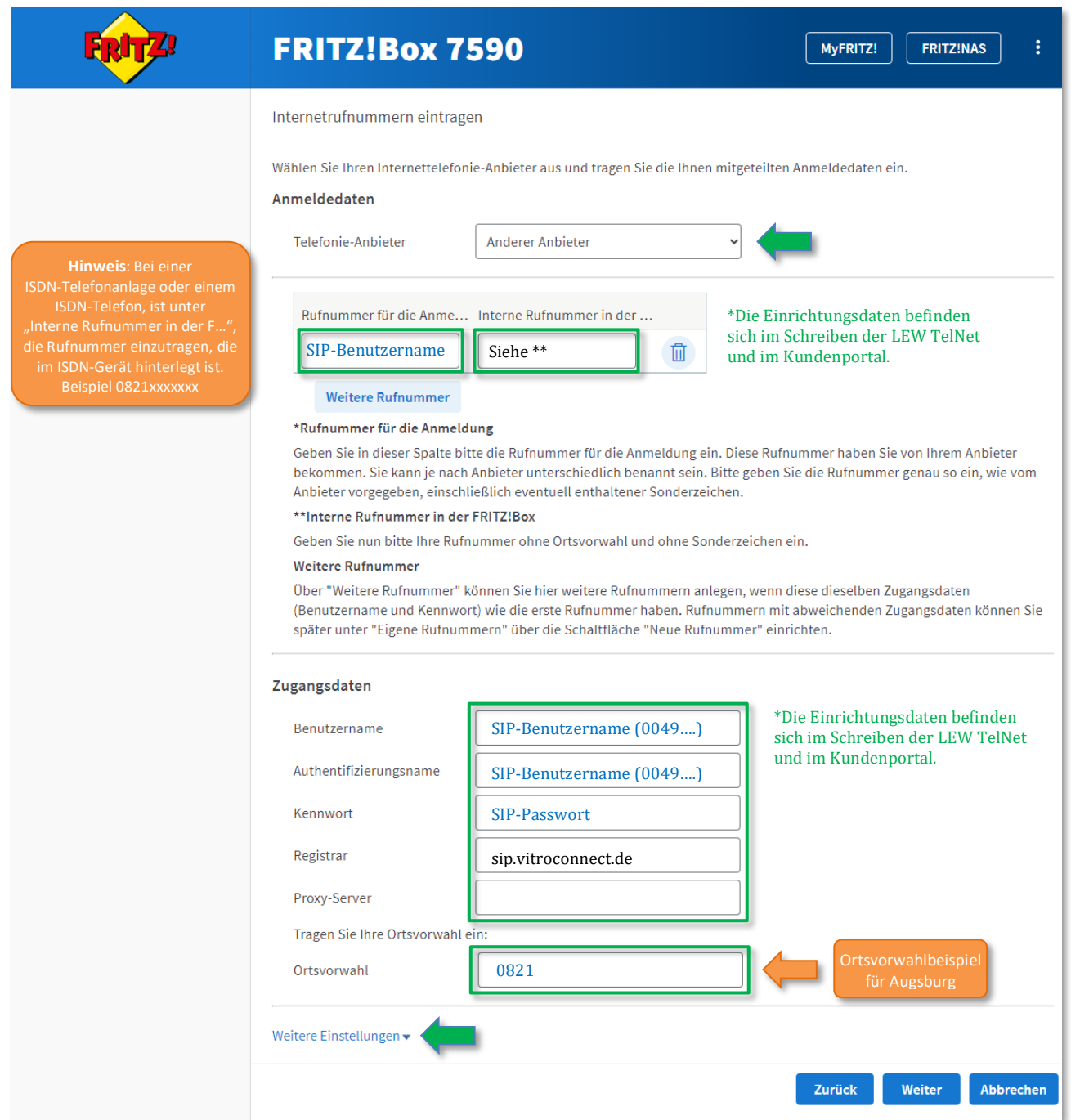

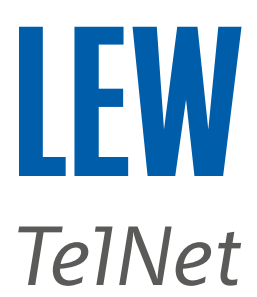

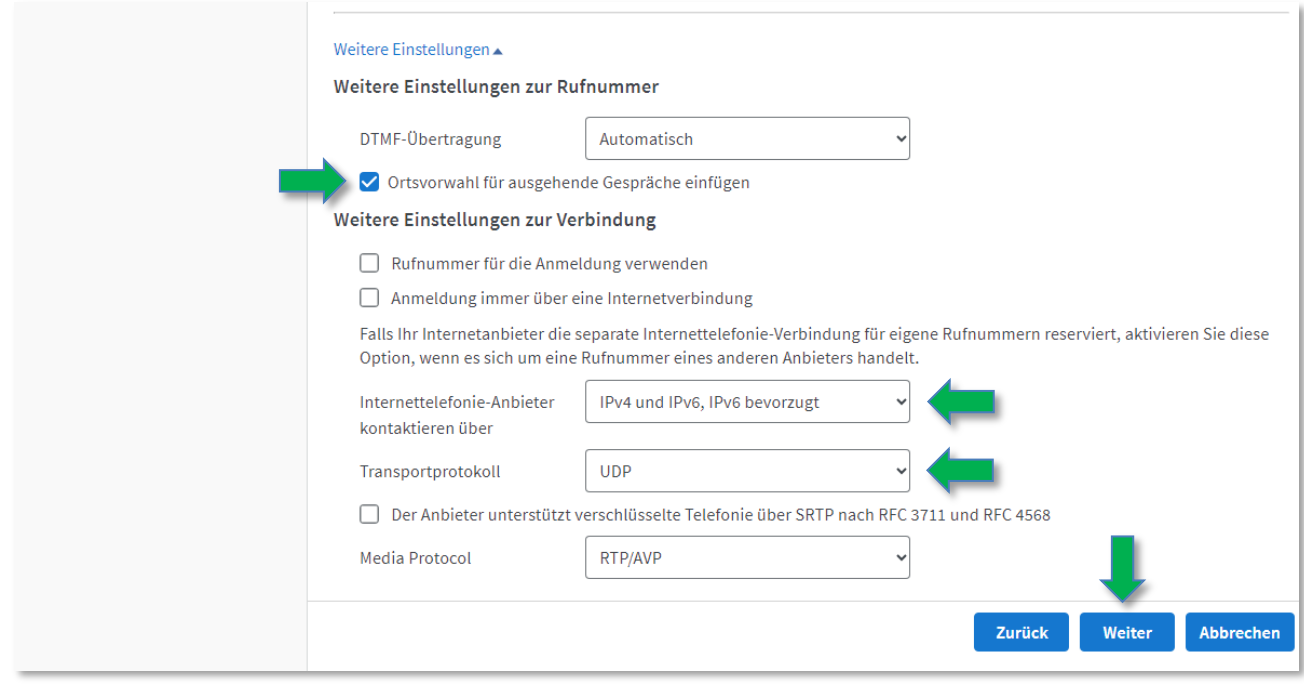

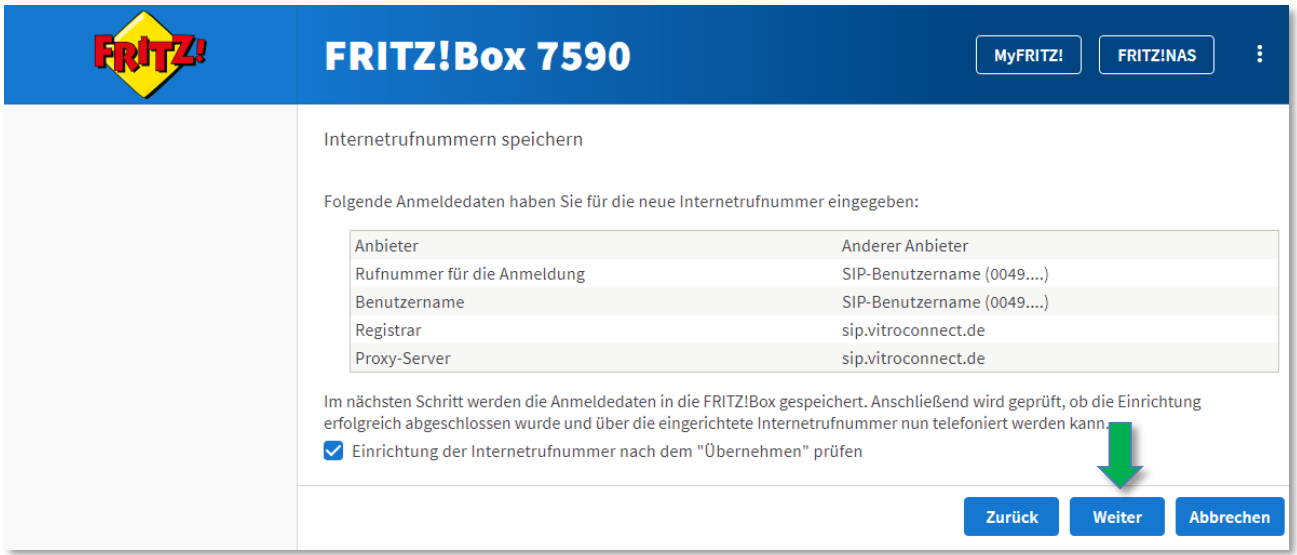

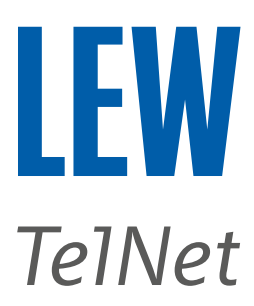

11. Nach erfolgreicher Einrichtung der Rufnummern, wählen Sie im Menü **Telefonie** den Unterpunkt **Eigene Rufnummern** und klicken Sie dort auf die Registerkarte **Anschlusseinstellungen**. Dort tragen Sie bitte, wenn noch nicht vorhanden, Ihre Ortsvorwahl **ohne** vorstehende 0 in das markierte Feld ein.

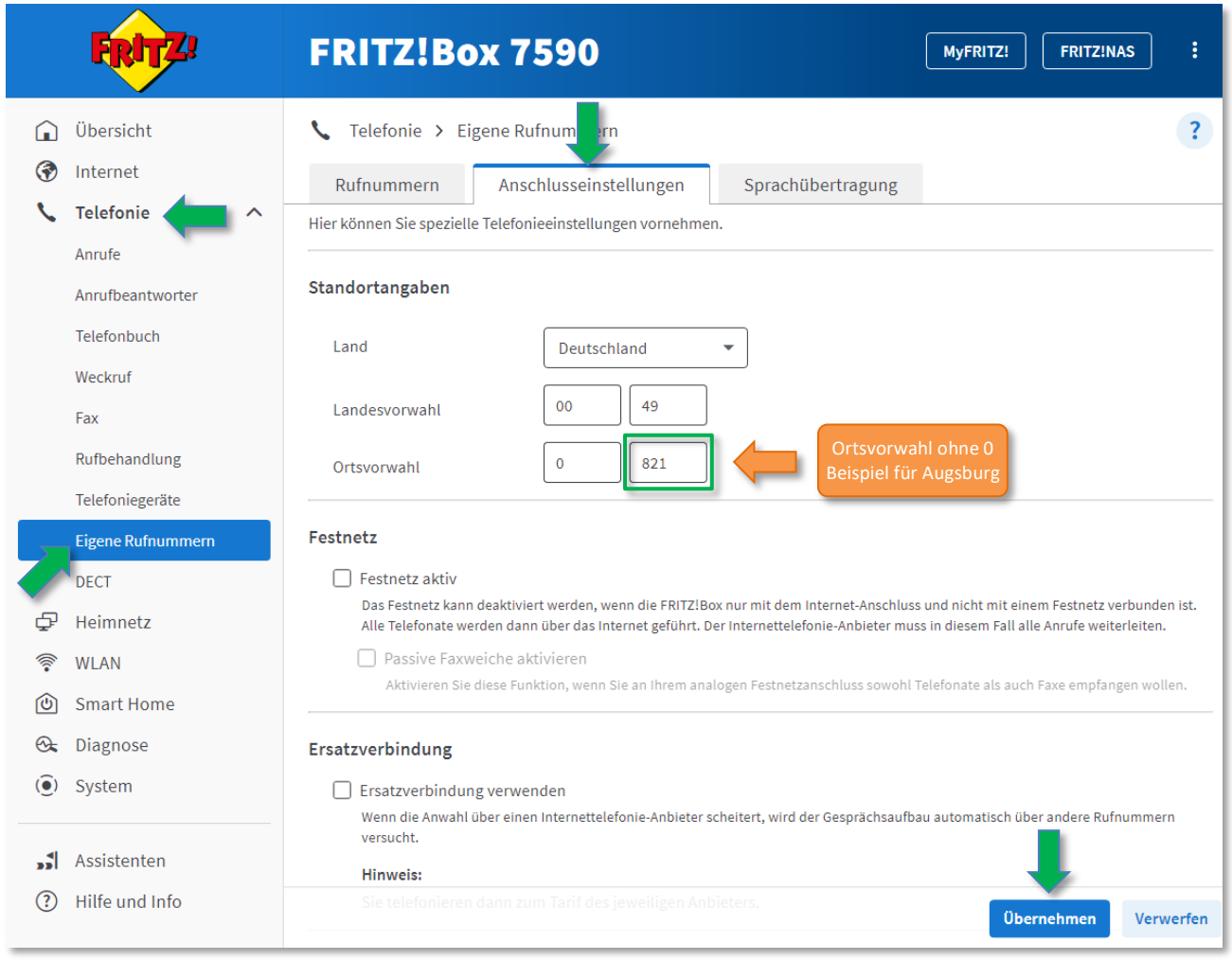

12. Sie haben erfolgreich Ihren Anschluss konfiguriert, wenn unter dem Menüpunkt **Übersicht,** bei Verbindungen und Anschlüsse, vor **Delarger und Oderfolgende**, ein grüner Punkt zu sehen ist.